## **Creating a Predefined layout hot folder**

This hot folder arranges the incoming TIFF files according to the selected template layout. The incoming TIFF files move into the positions of the files in the template layout and replace them. You can define the reference point for the replacement of these files in the Layout Setup dialog box.

**Important:** This option is relevant for offset plates made on a hybrid ThermoFlex platesetter and for magnetic drum platesetters only. If you select this option you must select a template layout that already has defined elements on the layout.

General steps for creating a hot folder

- 1. Select **Tools > Hot Folder Setup**.
- 2. In the Hot Folder Setup dialog box, click  $\Box$ .
- 3. Type a name for the hot folder in the **Hot Folders** list, and click anywhere in the dialog box.
- 4. In the **Input folder** box, click **Select**, locate and select the desired folder (if needed, click to create a new folder), and click **Select**.
- 5. To define an output folder for the output TIFF file, click **Select** in the Output folder box, select an output folder, and click **Select**.
- 6. To delete the input files after the output file is created, select the **Delete input files after output** check box.

## Setting up the Predefined layout hot folder

- 1. In the **Hot folder type** list, select **Predefined layout**.
- 2. Set the hot folder options as needed.
- 3. Click **Save**.

## **Hot folder options for a predefined layout**

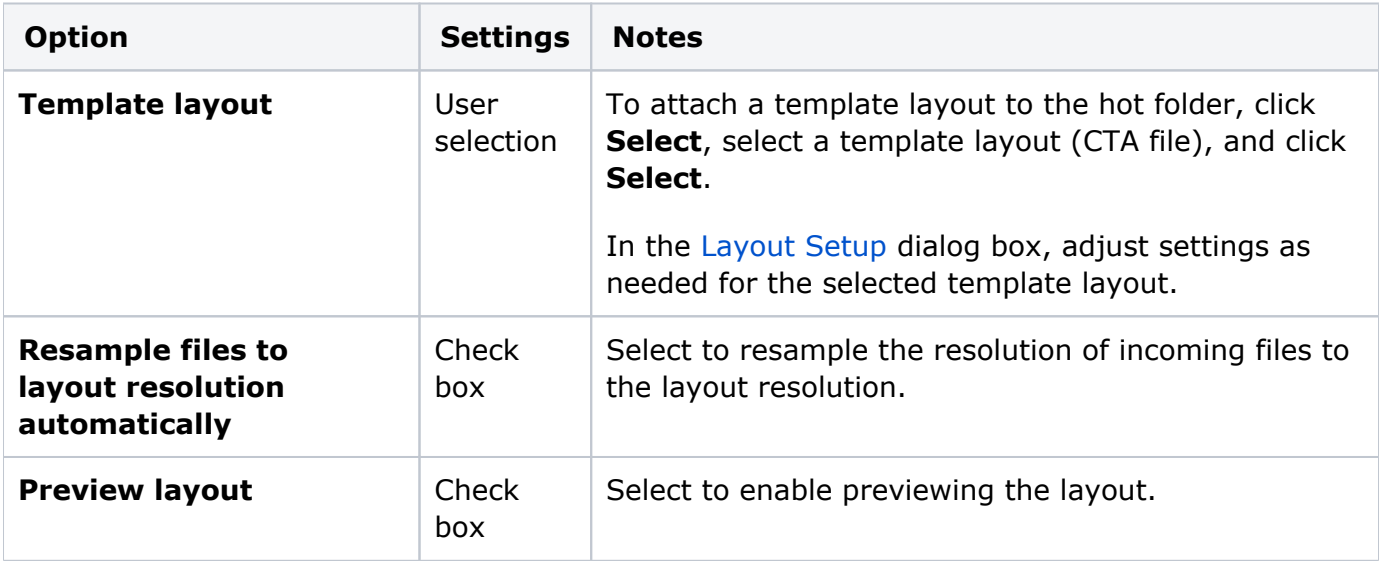

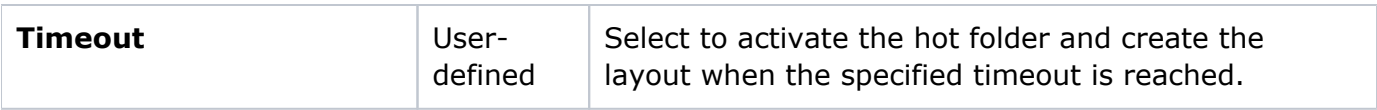